## **Configure Oomnitza for Single Sign-On**

Configuring Oomnitza for SSO enables administrators to manage their users using Citrix Gateway service. Users can securely log on to Oomnitza using their enterprise credentials.

To configure Oomnitza for SSO through SAML, follow the steps below:

- 1. In a browser, type the URL, https://<your\_organization\_domain>.oomnitza.com/login and press **Enter.**
- 2. Type your credentials and click **Login**.

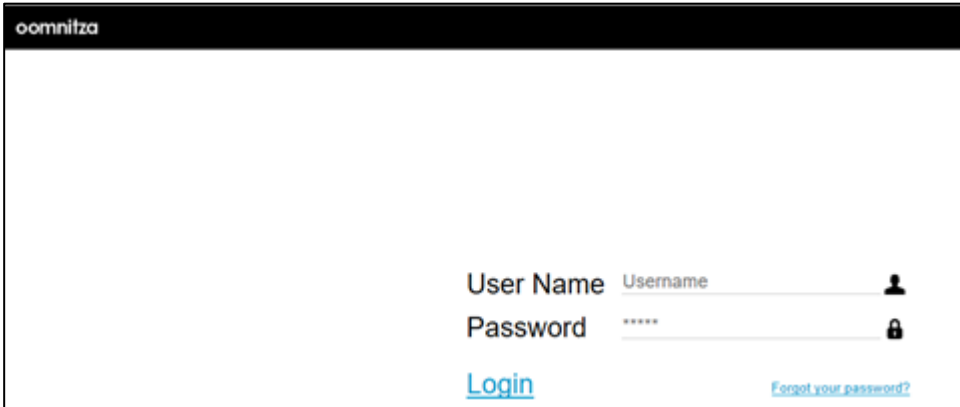

- 3. On the Dashboard page, click **Settings.**
- 4. On the Integrations page, click **SAML**.

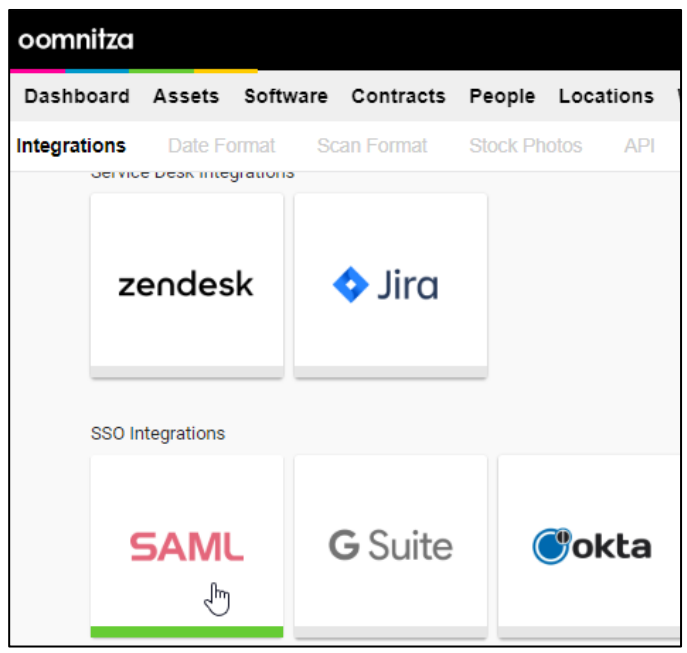

5. On the SAML page, click **NEXT**.

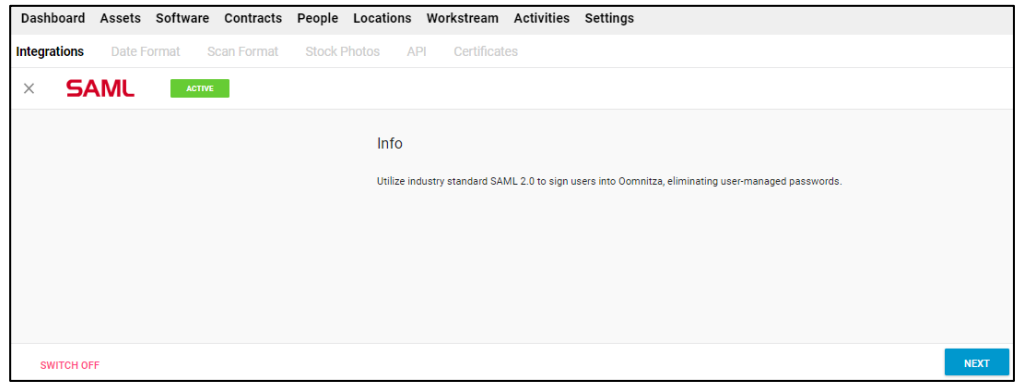

6. On the SSO Integration page, enter the following:

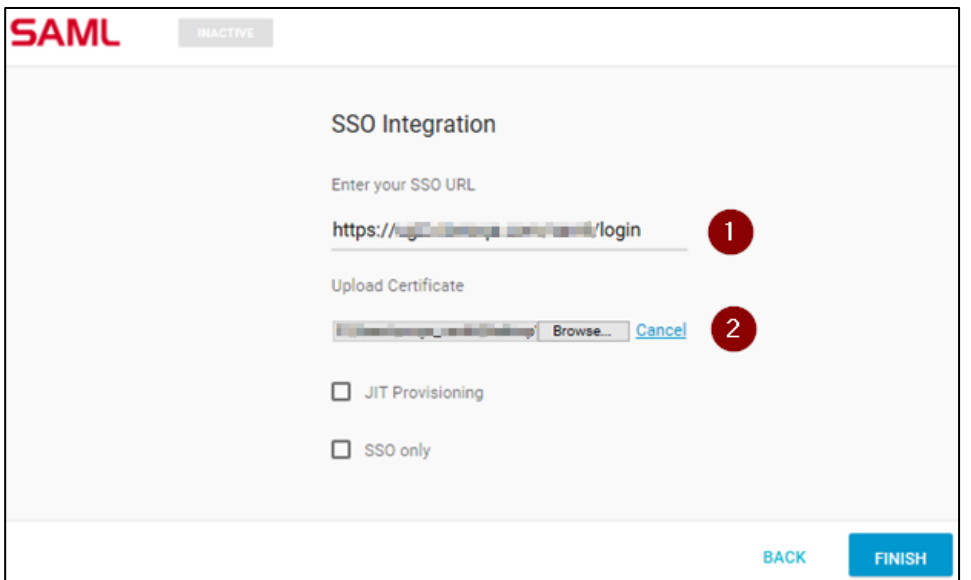

- i. **Enter your SSO URL:** Enter the IdP URL, SAML 2.0 endpoint, for example, https://example.com/saml/login
- ii. **Upload Certificate:** To upload the certificate, click **Browse** and select the certificate.

Click **Finish**. The SAML configuration is completed.

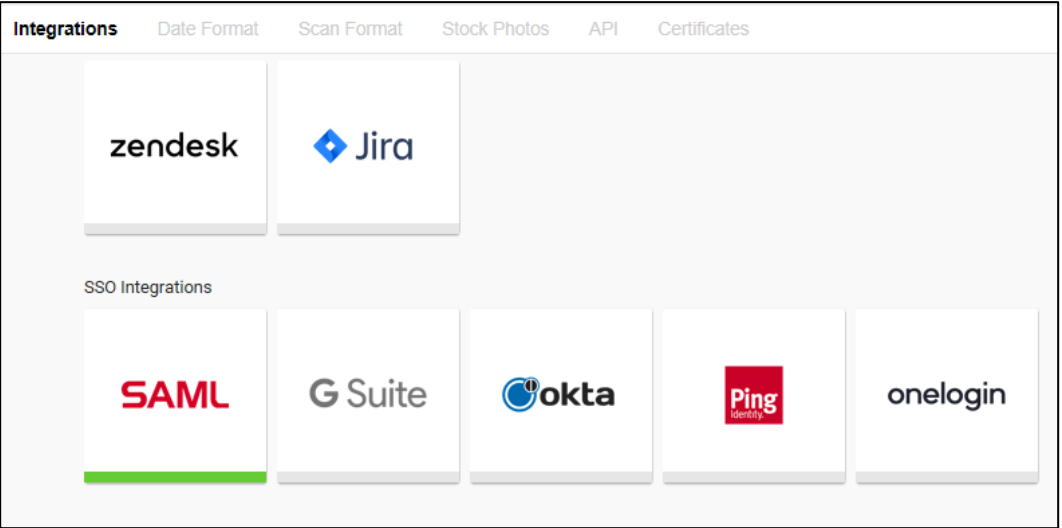

For SP initiated flow, click **Single Sign-On (SSO)** link to log in:

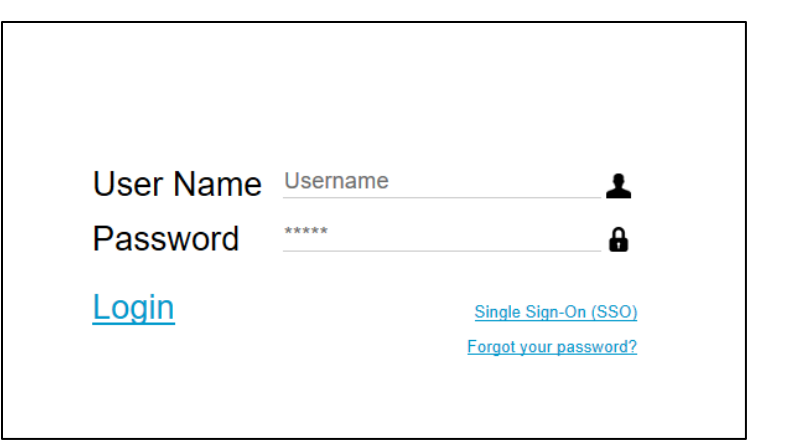